*INSTRUÇÕES PARA SOLICITAÇÃO DE INCLUSÃO DE NOME SOCIAL - ESTUDANTES*

#### **1 - PRIMEIRAMENTE, ACESSAR: www.aluno.siges.pr.gov.br**

☆ :  $\leftarrow$   $\rightarrow$  C  $\circ$  O www.aluno.siges.pr.gov.br/bna\_ies/ Sistema de Gestão **PARANÁ** do Ensino Superior **GOVERNO DO ESTADO** Módulo de Servicos ao Aluno iecretaria da Ciência, Tecnologia e Ensino Superior Nº do CPF: **Data de Nascimento:** Digite os caracteres que aparecem abaixo:  $324a$ Entrar Melhor visualizado em 1024x768 pelos navegadores Mozilla Firefox, Google Chrome e Internet Explorer 8 ou superior. **CELEPA** 

### 2 - APÓS REALIZADO O ACESSO, CLICAR NA OPÇÃO: SOLICITAÇÃO DE SERVIÇO

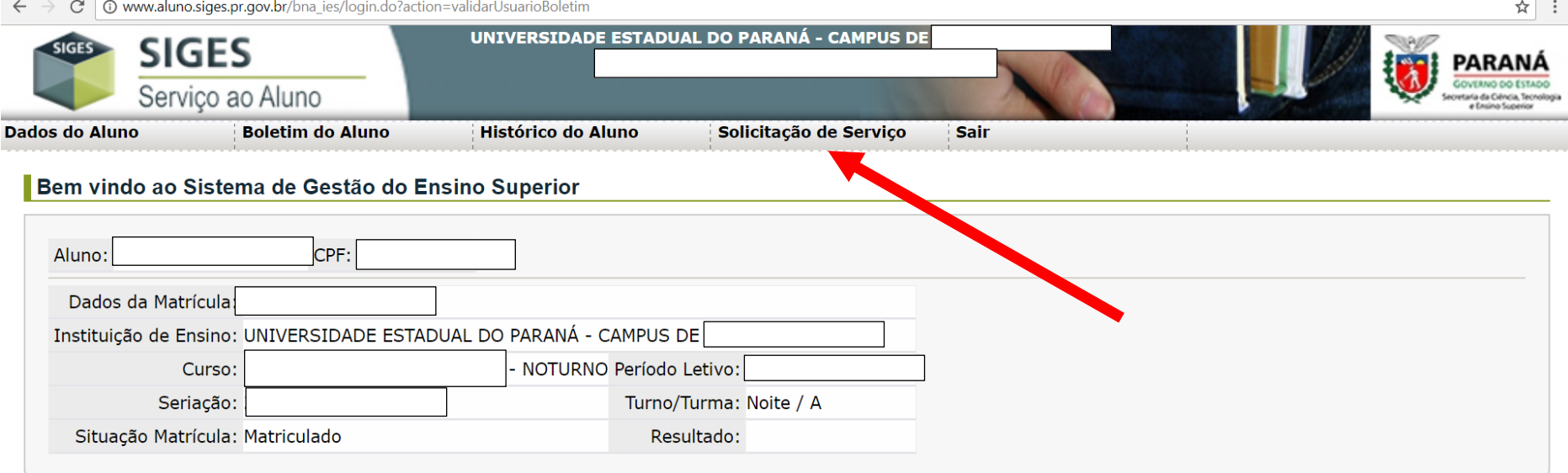

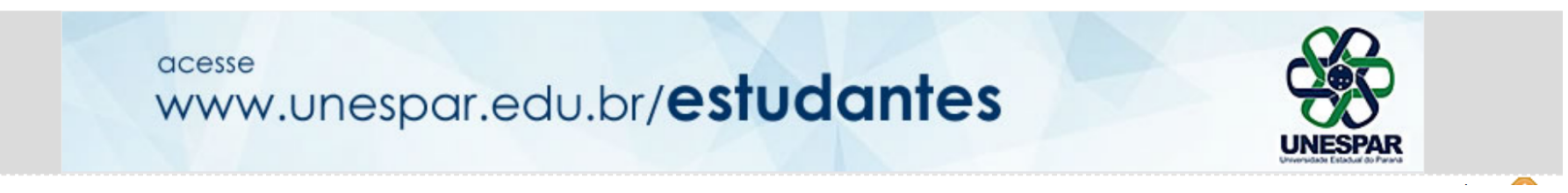

## **3 - LOGO APÓS, CLICAR NA OPÇÃO: ABRIR NOVA SOLICITAÇÃO**

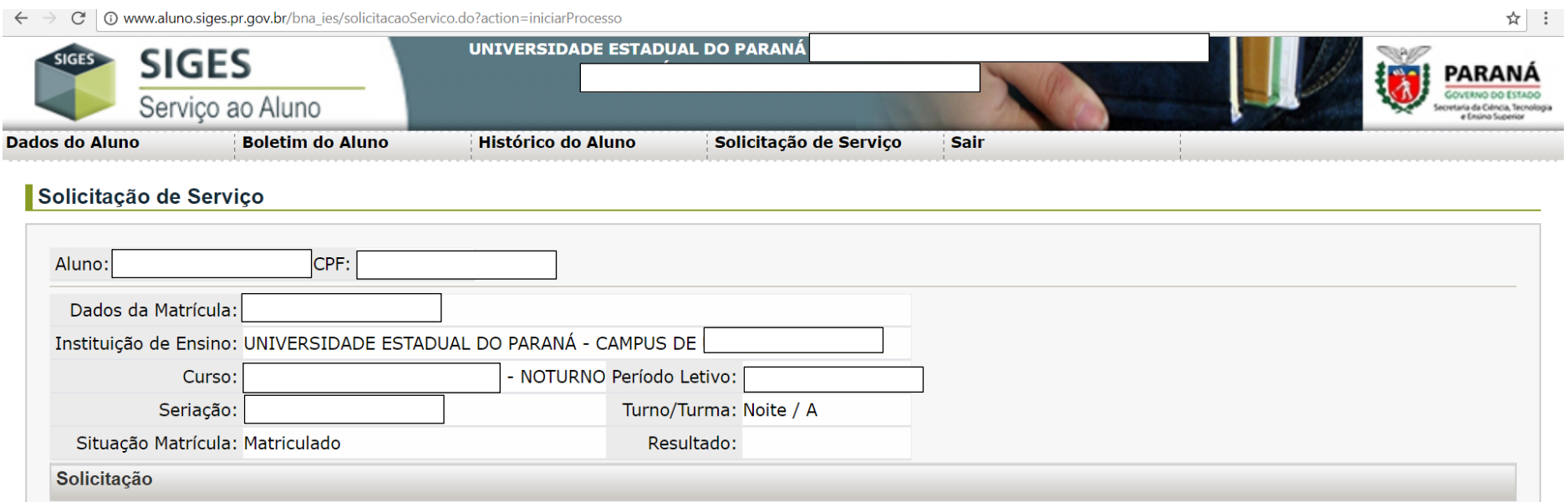

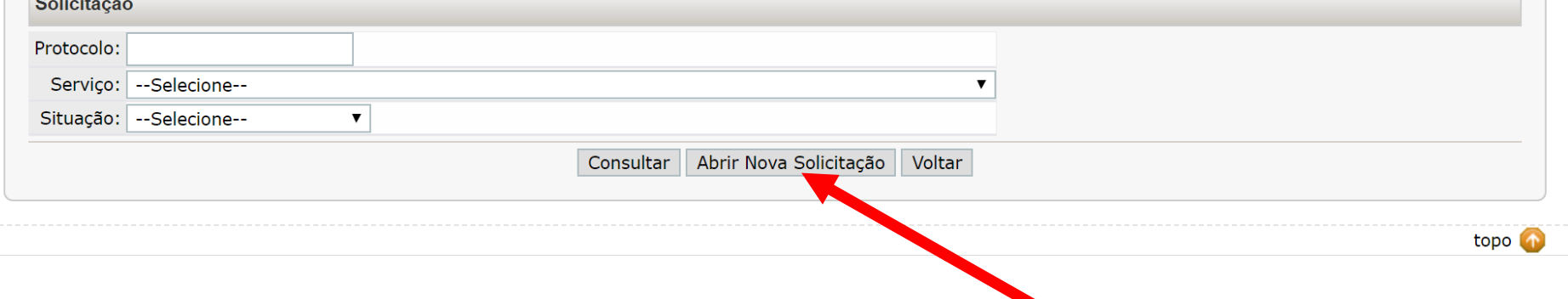

### **4 - NA SEQUÊNCIA SELECIONAR O SERVIÇO DESEJADO**

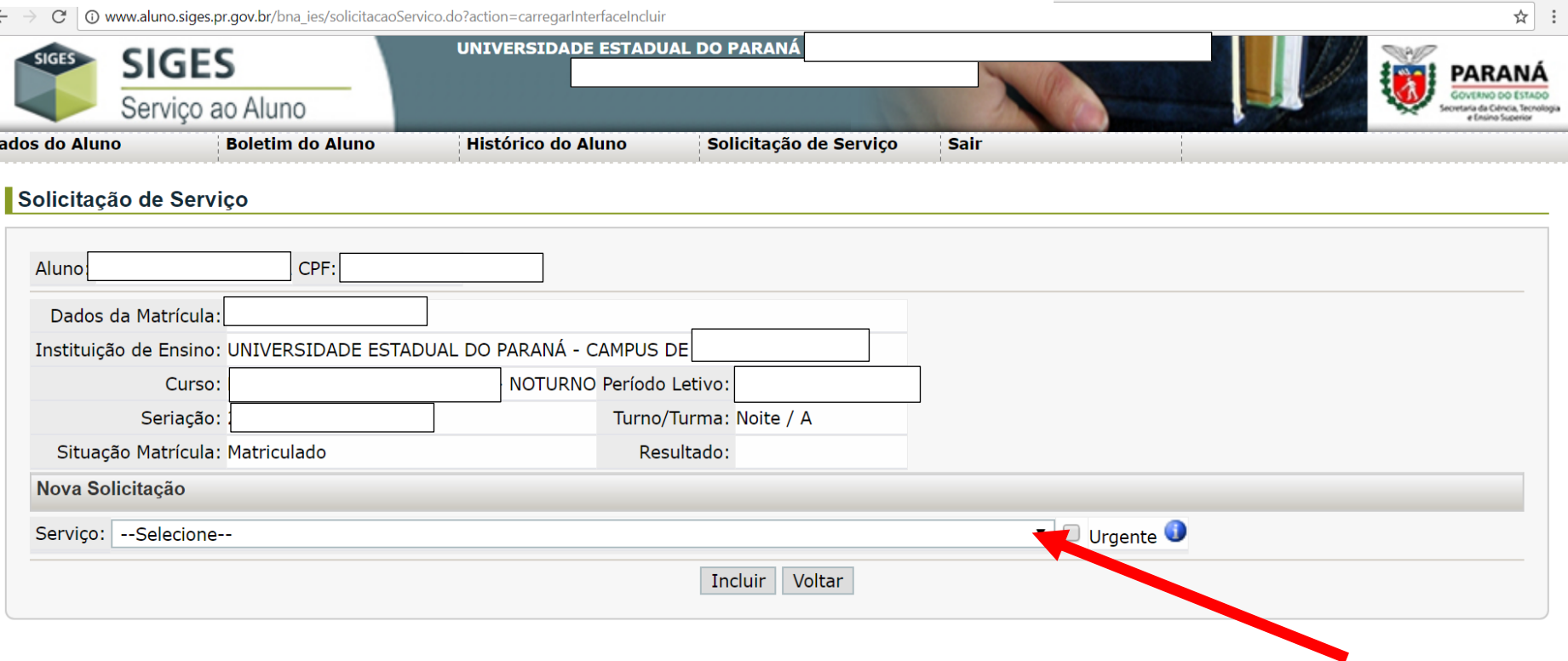

# (INCLUSÃO DO NOME SOCIAL)

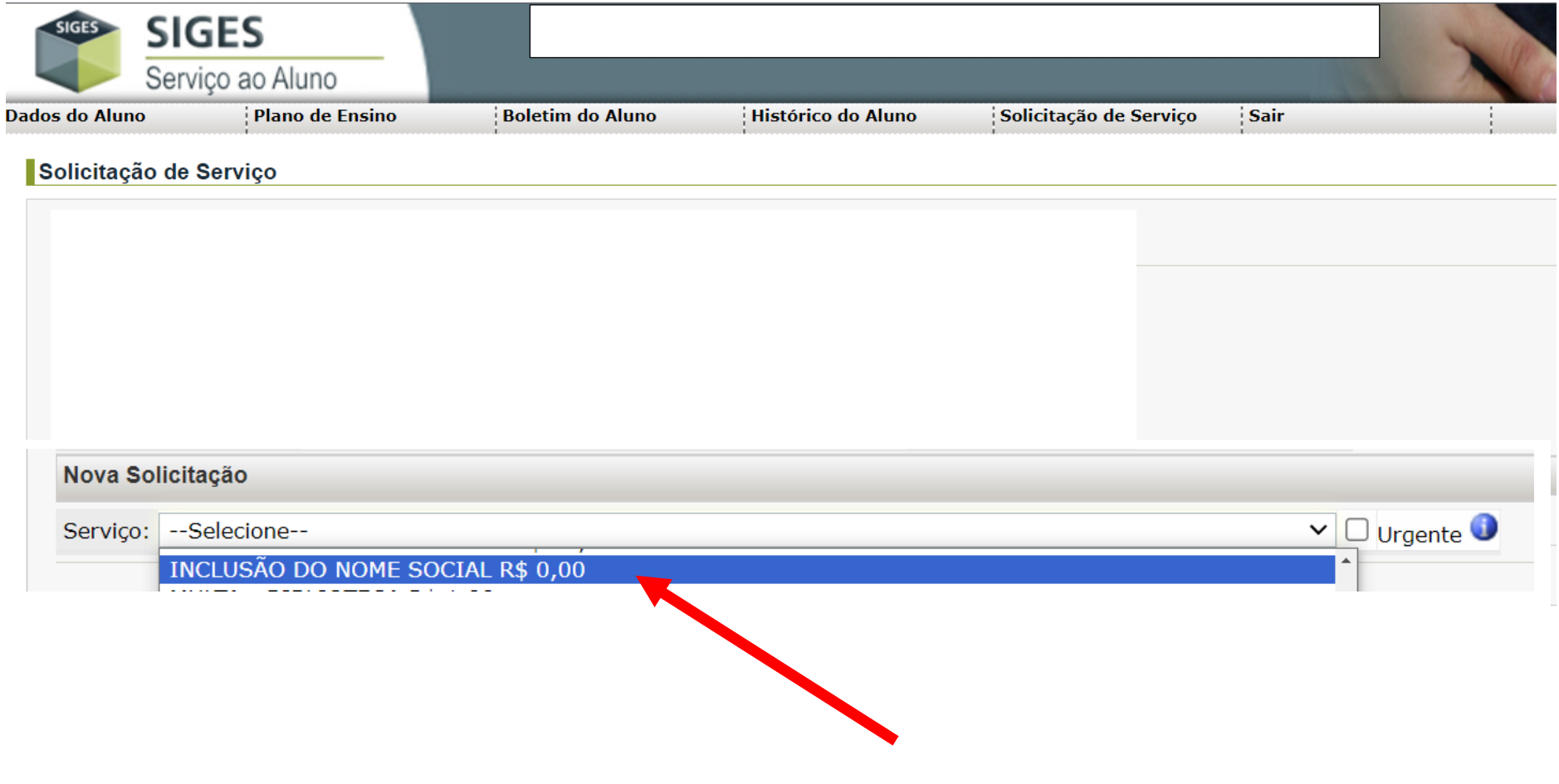

# **5 - APÓS ESCOLHER O SERVIÇO:** INCLUSÃO DO NOME SOCIAL**,**

### **DESCREVER NO CAMPO DETALHES O NOME SOCIAL A SER CADASTRADO NO SISTEMA E, POR ÚLTIMO, CLICAR EM INCLUIR.**

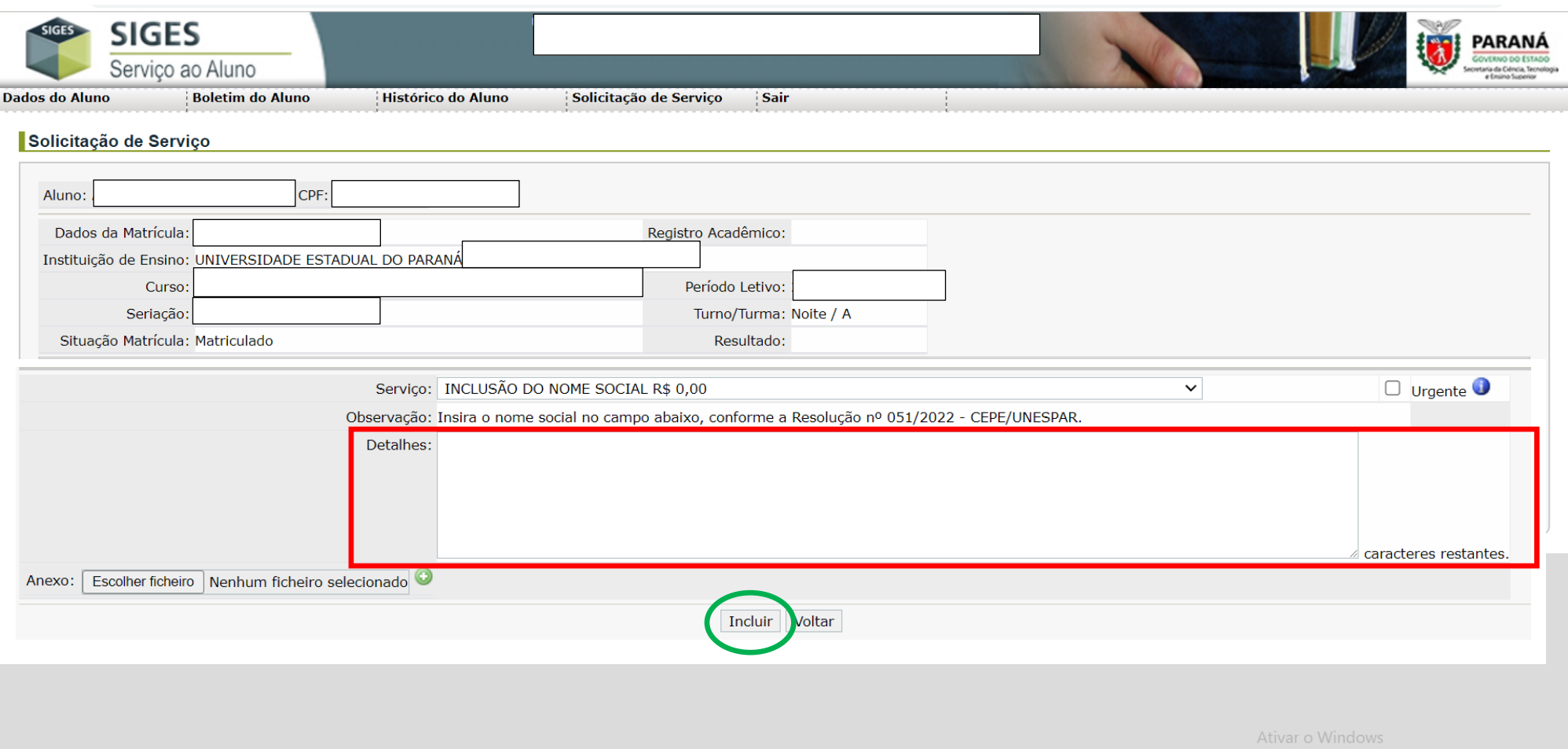

#### **6 - SOLICITAÇÃO REALIZADA COM SUCESSO... AGORA, AGUARDAR A SEÇÃO DE REGISTROS ACADÊMICOS/SECRETARIA ACADÊMICA DO CAMPUS EFETIVAR O CADASTRO.**

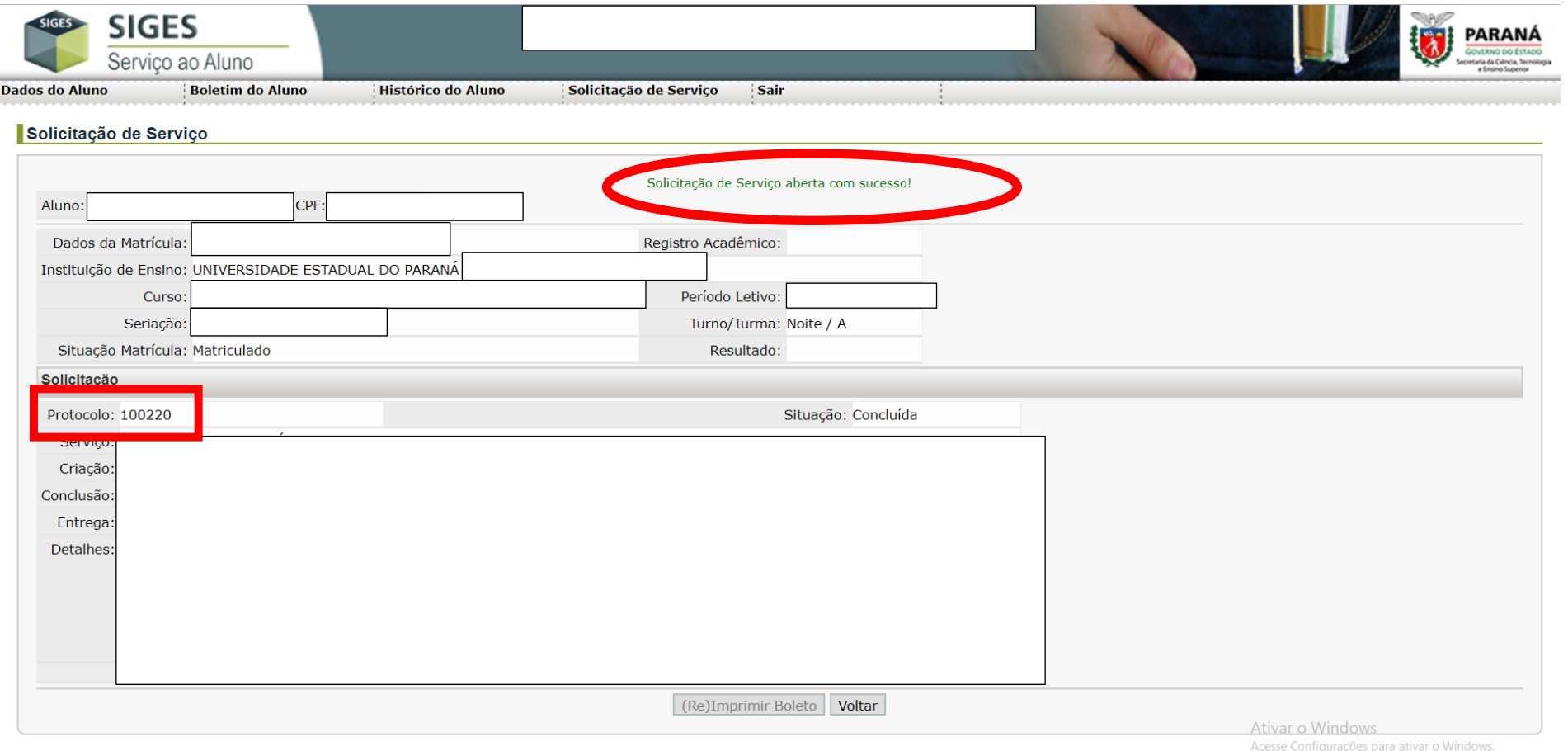